МИНИСТЕРСТВО ОБРАЗОВАНИЯ И НАУКИ РОССИЙСКОЙ ФЕДЕРАЦИИ Государственное образовательное учреждение высшего профессионального образования «НАЦИОНАЛЬНЫИ ИССЛЕДОВАТЕЛЬСКИИ ТОМСКИИ ПОЛИТЕХНИЧЕСКИЙ УНИВЕРСИТЕТ»

## **КОМПЬЮТЕРНАЯ ГРАФИКА**

Методические указания к выполнению лабораторной работы по теме «Выполнение чертежей деталей» для студентов всех специальностей

Томск 2012

## **СОДЕРЖАНИЕ РАБОТЫ**

Целью работы является создание чертежа детали со сложным ломаным разрезом с использованием средств AutoCAD, формирование последовательности построения и оформления чертежа.

#### **Порядок выполнения работы:**

1. Создать на экране дисплея два изображения детали

2. Нанести размеры

3. Выполнить следы секущих плоскостей для сложного ломаного разреза

4. Заполнить основную надпись и дополнительную графу.

#### **СОЗДАНИЕ ЧЕРТЕЖА ДЕТАЛИ**

Работу по созданию чертежа детали (рис.1.) разделим на несколько этапов:

Анализ чертежа.

Создание вида сверху:

а) выполнение осевых линий;

б) выполнение вспомогательных построений;

в) обводка изображения;

Создание второго изображения (вида спереди):

а) выполнение линий связи, осевых линий;

б выполнение контура изображения;

в) выполнение штриховки;

- г) выполнение следов секущей плоскости для сложного разреза;
- д) нанесение размеров.

Анализируя чертеж детали (рис.1), мы видим, что он содержит два изображения (на месте главного вида – сложный ломаный разрез и вид сверху с выполненным на нем местным разрезом), размеры изделия, основную надпись и дополнительную графу.

#### **Анализ чертежа**

Формирование слоев осуществляется командой **Слой .** Слои имеют три параметра состояния:

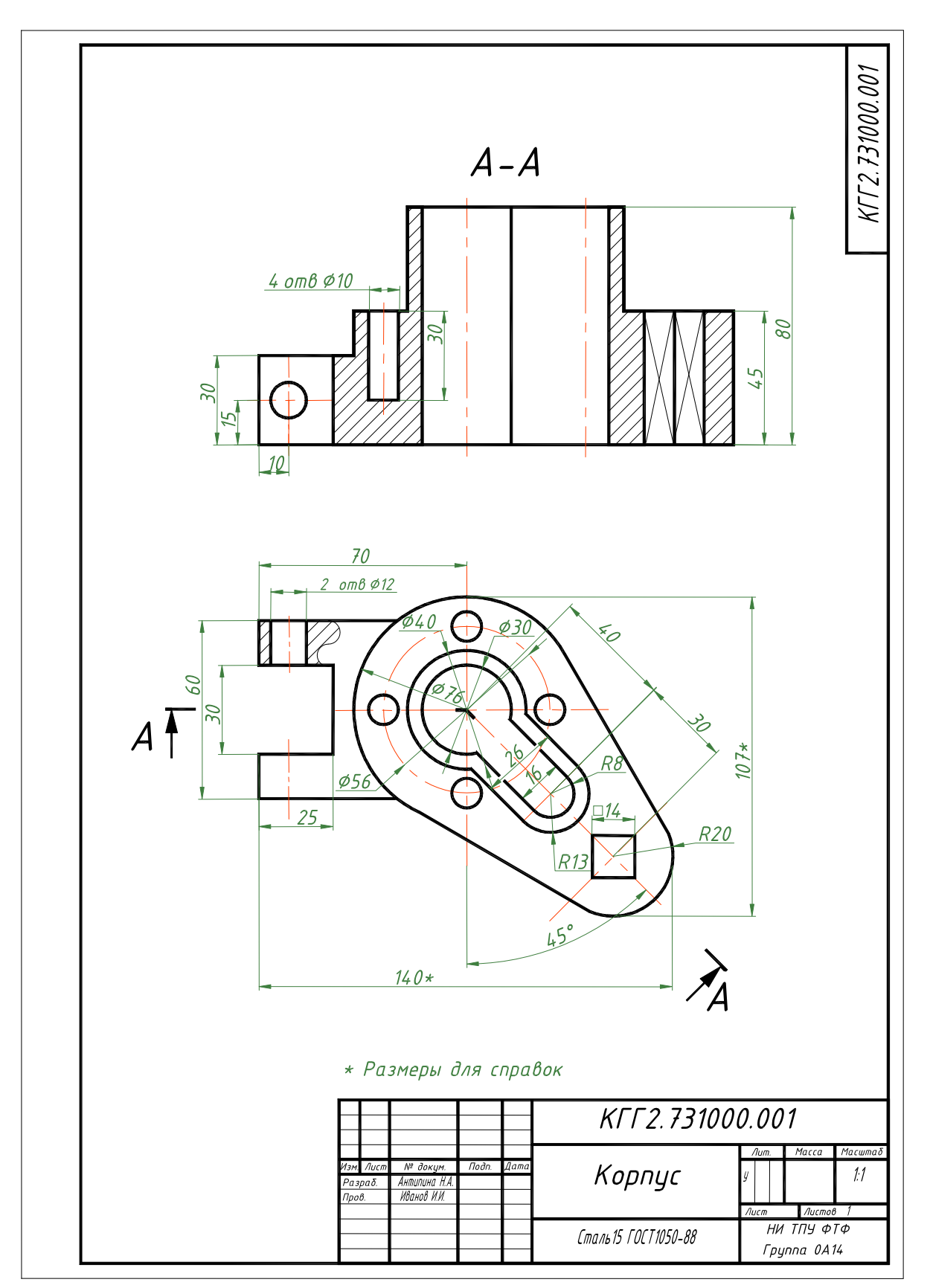

Рис. 1. Чертеж детали

- **Вкл/Откл.** Включенные слои (по умолчанию) являются видимыми. Отключенные слои невидимы, но включаются в процессе регенерации чертежа.
- **Размороженный/Замороженный.** Размороженные слои по умолчанию являются видимыми. Замороженные слои невидимы и не могут быть отредактированы, а также не регенерируются со всем чертежом.
- **Разблокированный/Блокированный.** Разблокированные слои по умолчанию являются видимыми и могут корректироваться. Заблокированные слои тоже видимы, но не могут быть отредактированы.

#### **Создание и выбор текущего слоя**

#### *Устанавливаем формат чертежа А3-v.*

- На панели инструментов щелкните на кнопку **Свойства слоя**  (рис.2).
- Активизируется диалоговое окно **добавления нового слоя,** (рис.3). Создадим слои, перечисленные в таблице 1.
- **Шелкните на клавишу . Появившемуся новому слою**, присвойте новое имя вместо **Слой1.**
- Создайте необходимые слои для выполнения этой работы.
- Для изменения цвета щелкните на названии в колонке **Цвет**. Активизируется диалоговое окно **Выбор цвета** (рис.4).

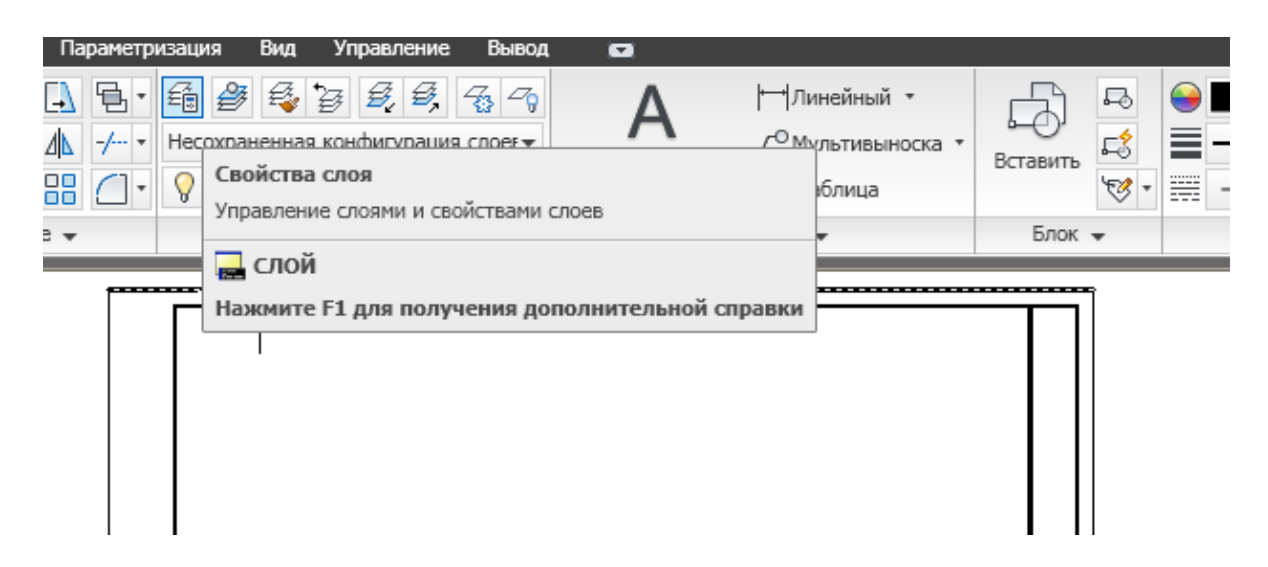

Рис. 2. Диалоговое окно **Свойства слоя**

|                                       | Вставка<br>Главная<br>Аннотации              | Параметризация               | Вид<br>Управление  | Вывод<br>$\blacksquare$        |                                                           |
|---------------------------------------|----------------------------------------------|------------------------------|--------------------|--------------------------------|-----------------------------------------------------------|
| $\boldsymbol{\mathsf{x}}$<br><b>k</b> | Текущий слой: 0                              |                              |                    | Поиск слоя                     | іный ∗<br>Q                                               |
| 直                                     | – 经 闘 → 国                                    | $2\sqrt{2}3 \times 10^{-11}$ |                    |                                | ІІивыноска<br>$\boldsymbol{\varnothing}$ $\triangleright$ |
|                                       | ⋘<br><b>€⊕Фильтры</b>                        | C., Имя<br>盀                 | B 3a<br>5<br>Цвет  | Тип линий   Вес линий          | ица<br><b>Стил.</b>                                       |
|                                       | $\Box \n\in \mathscr{B}$ Bce                 |                              | $\circ$<br>Q<br>சி | - бе Continuo - По у Цвет_     |                                                           |
|                                       | — <del>≦⊜</del> Все используемые слои        | Слой1                        | o o o<br>௴<br>٠    | <b>6е</b> Continuo — По у Цвет |                                                           |
|                                       | - Фа Переопределения ВЭ                      | Слой2                        | ଚ୍ଚ<br>சீ          | - бе Continuo - По у Цвет_     |                                                           |
|                                       |                                              | Слой3                        | ரி                 | бе Continuo - По у Цвет        |                                                           |
| CJIDEB<br>свойств<br>Диспетчер        |                                              |                              |                    |                                | Отображени<br>описаниями                                  |
|                                       | Инвертировать фильтр                         | $\left\  \cdot \right\ $     | <b>THE</b>         |                                |                                                           |
| Ø                                     | Все: Отображается слоев - 4, всего слоев - 4 |                              |                    |                                |                                                           |

Рис. 3. Добавление нового слоя во вкладке **свойства слоя.**

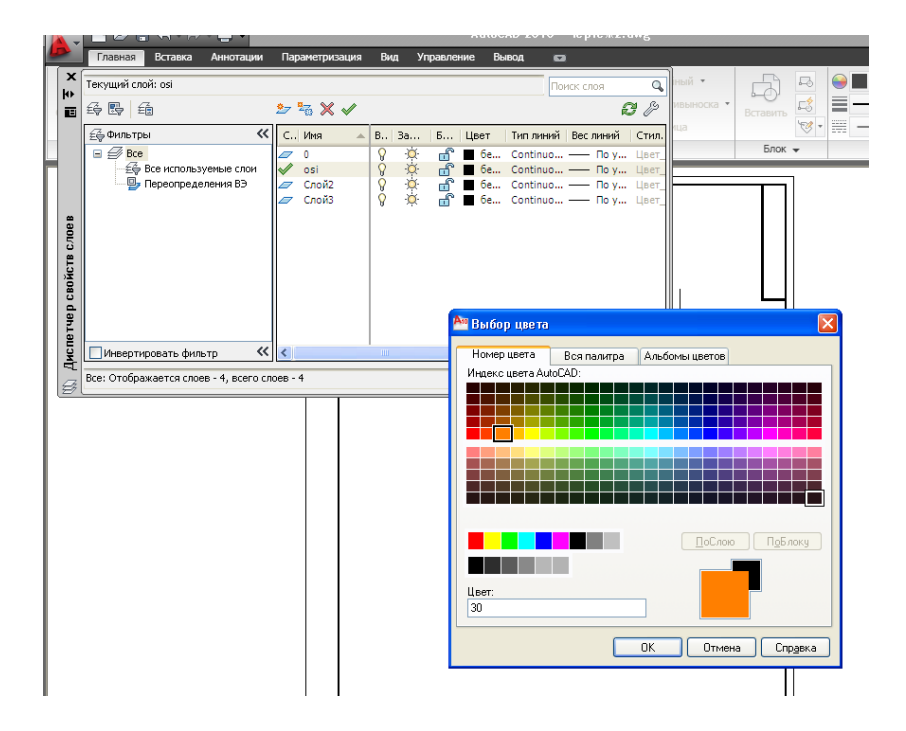

Рис. 4. Диалоговое окно **Выбор цвета.**

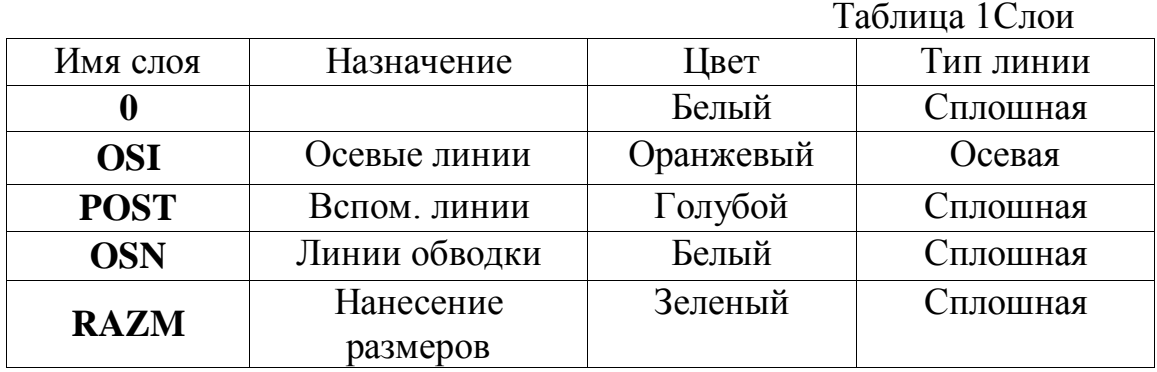

## *Внимание! Белый цвет на экране воспроизводиться как черный*

Щелкните на поле **Тип линий (**рис 5**)**.

 Выберите мышью **Загрузить**, чтобы открыть диалоговое окно **Загрузка/перезагрузка типов линий,** рис.6. Найдите необходимый

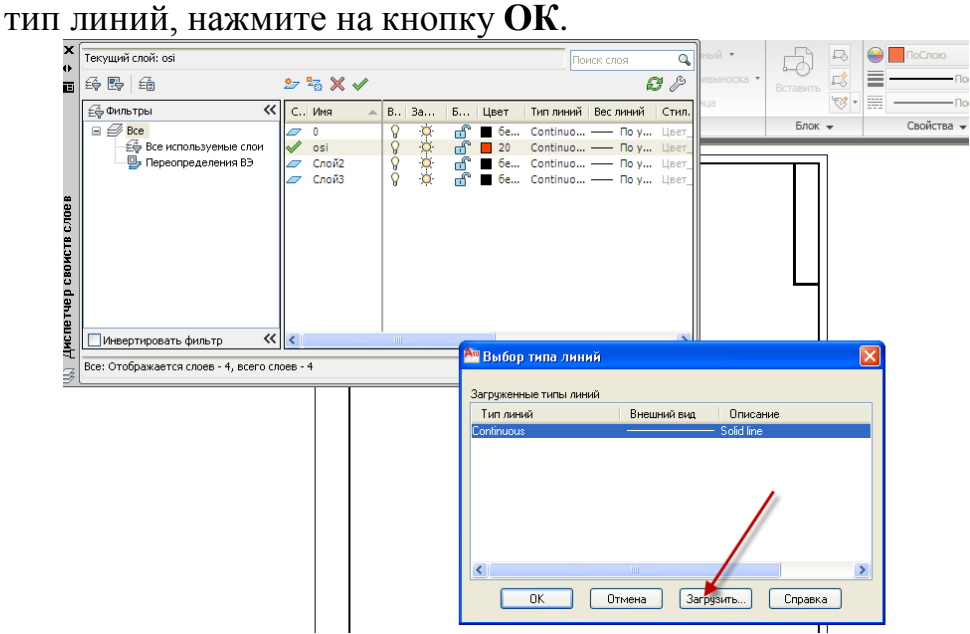

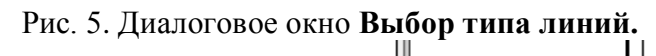

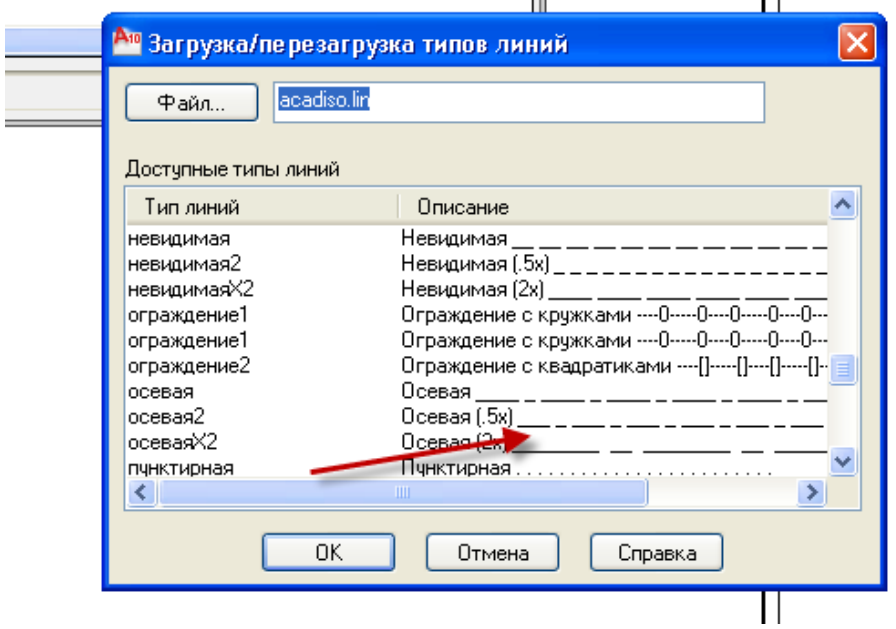

Рис. 6. Диалоговое окно **Загрузка/перезагрузка типов линий.**

 *Вы можете создать такие же слои, как в предыдущей лабораторной работе №1.*

# Создание вида сверху

*а) выполнение осевых линий*

*Если сначала создали слои (забыли установить предварительно формат чертежа), то устанавливаем формат чертежа А3-v через Вставка-Вставить.*

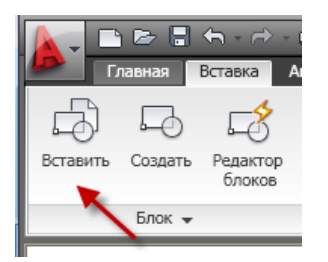

Устанавливаем слой **OSI.** 

**Включаем ОРТО.** При помощи команды отрезок проводим произвольно по центру формата вертикальную осевую линию и в нижней части формата – горизонтальную осевую линию (ближе к центру формата, рис. 7, а).

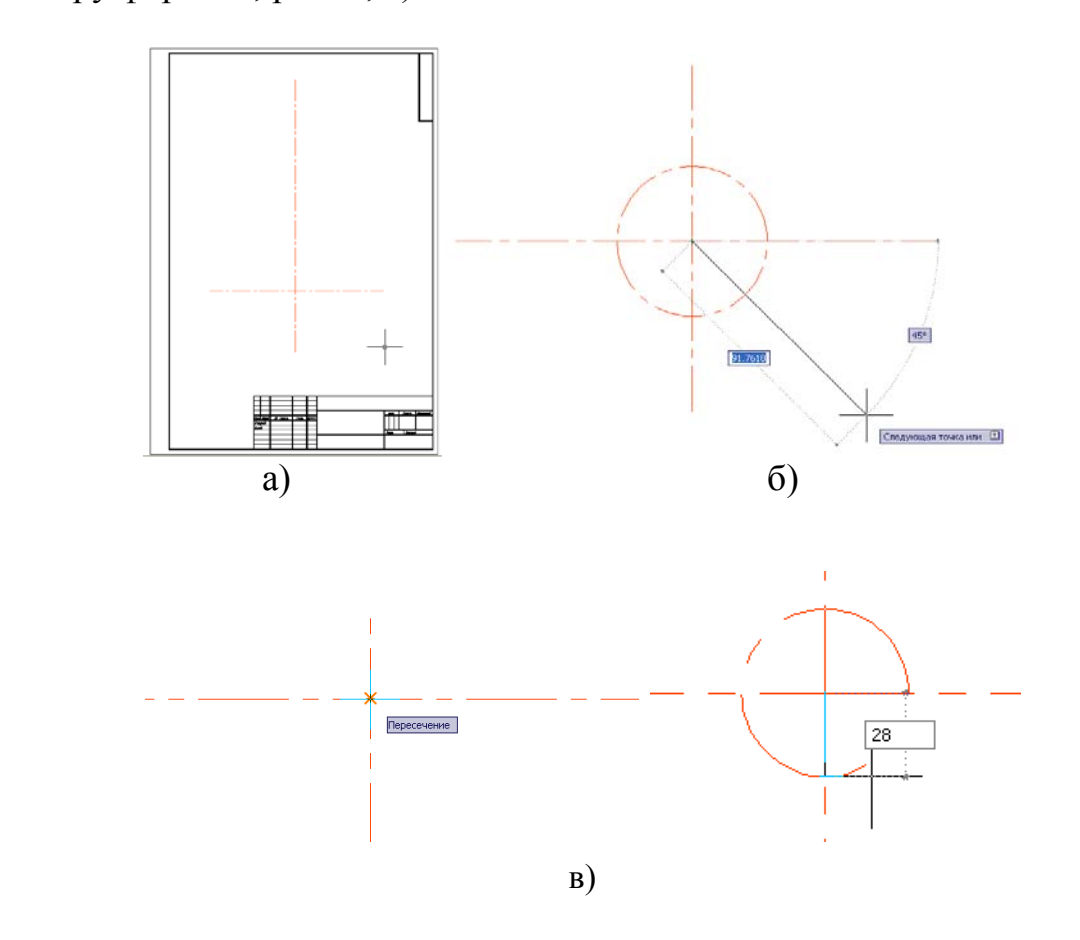

Рис. 7. Построение осевых линий

Затем, отключаем **ОРТО** и проводим из центра пересечения осевых линий под углом **45**° наклонную осевую линию (рис.7, б).

Команда **Круг** *[Enter]* центр круга или <sup>2</sup>: выбираем объектную привязку **Х** пересечение и прицелом указываем на точку пересечения осей, см. рис.7, в. Указываем на радиус **Радиус: 28 [**Ente**r]**

Построение осевой линии перпендикулярной наклонной осевой линии.

 При помощи команды отрезок проводим линию из точки **01** по наклонной осевой линии, задав расстояние **70** (рис.9,а), затем перпендикулярно к наклонной осевой линии чертим отрезок произвольной длины (рис.9,б).

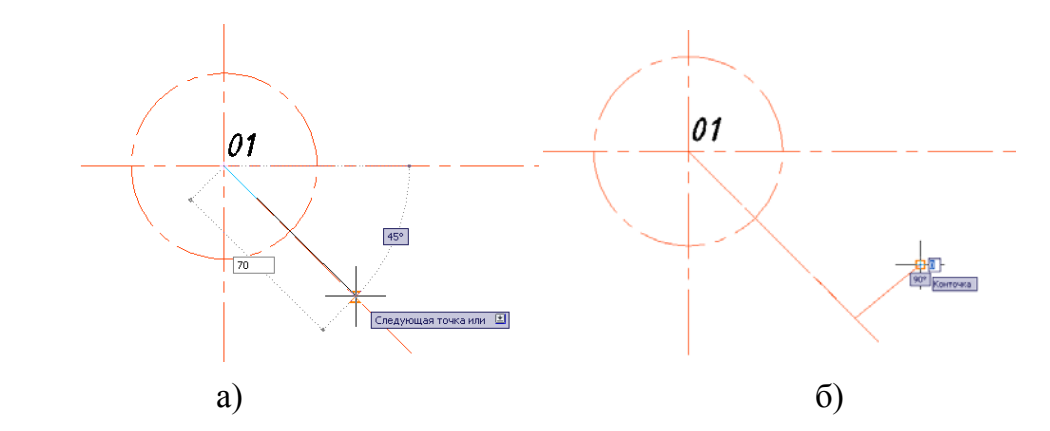

Рис. 9. Построение осевой линии перпендикулярной наклонной осевой линии На панели инструментов устанавливаем параметризацию, выбираем кнопку «перпендикулярность», курсором мышки указываем сначала на наклонную осевую линию, затем на перпендикулярную линию к этой наклонной (рис.10).

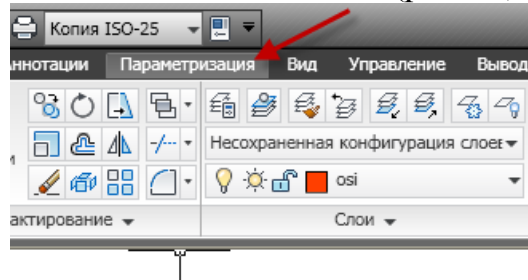

 $\odot$ 

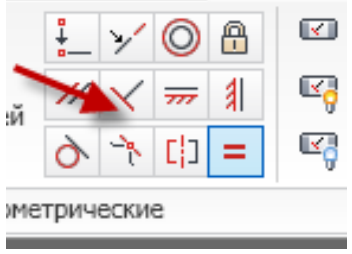

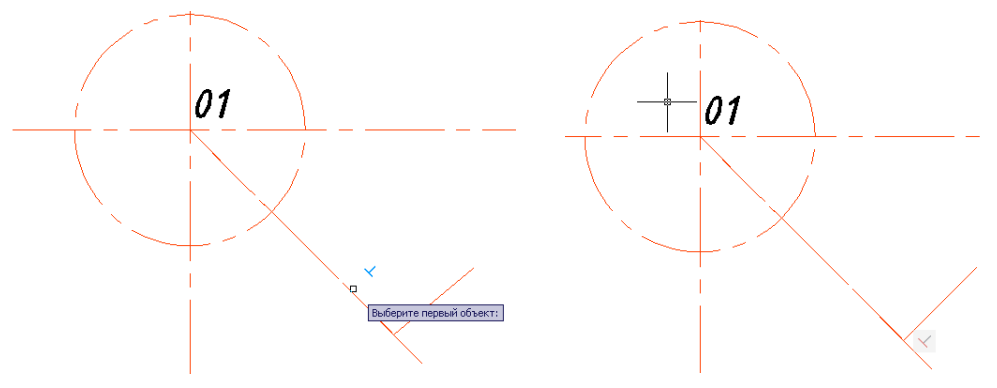

Рис. 10. Построение осевых линий

Строим еще одну перпендикулярную линию к наклонной осевой линии на расстоянии **30** мм от предыдущей наклонной осевой линии вверх через смещение отрезка (рис.11). При помощи команды  $\boxed{\triangle}$  смещение, указываем расстояние смещения 30 мм, выбираем построенную осевую линию и мышкой указываем на область левее выделенной линии.

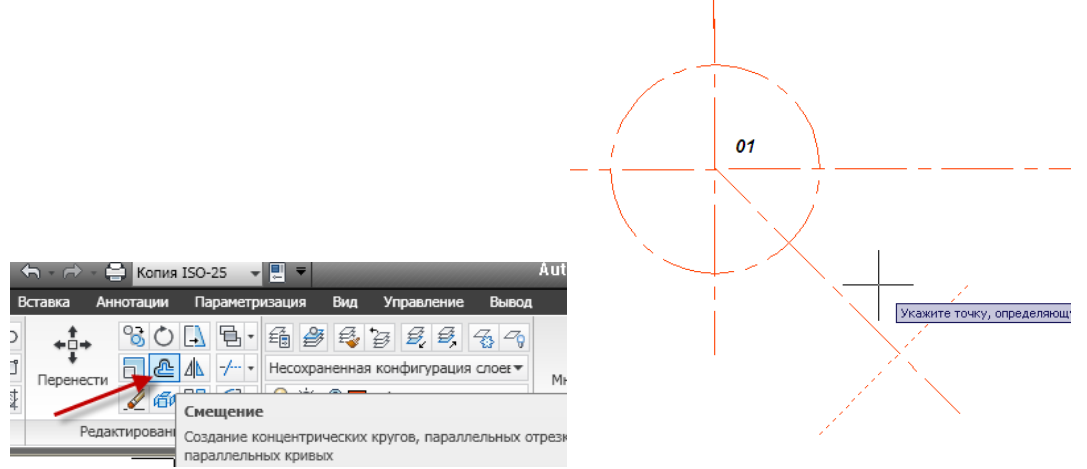

Рис. 11. Построение осевых линий

### *б) выполнение вспомогательных построений*

- Устанавливаем слой **POST.**
- Строим окружность **С2** с радиусом *20 мм* и центром в точке **О**, **С3** с радиусом *15 мм* и центром в точке **О**, **С4** с радиусом *38 мм* и центром в точке **О1**.
- Строим окружность **С5** с радиусом *13 мм* и центром в точке **О2**, **С6** с радиусом *8 мм* и центром в точке **О2**.
- Строим окружность **С8** с радиусом *10 мм* и центром в точке **О1**, **С7** с радиусом *20 мм* и центром в точке **О3** (рис.12).

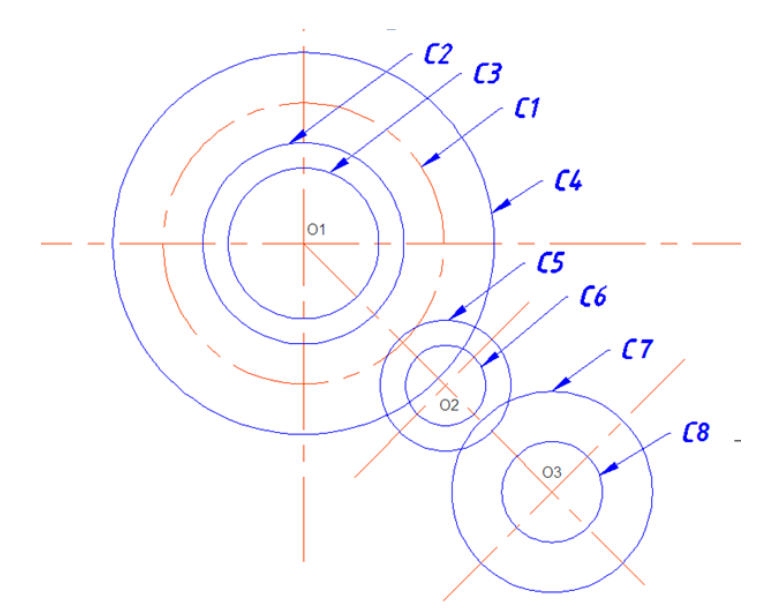

Рис. 11. Построение окружностей

Постройте многоугольник (квадрат)

*Команда: МНОГОУГОЛЬНИК* (меню «**Рисование»** ⇒ «**Многоугольник»** рис.12**)** 

*Число сторон <4>: 4* **[Enter]**

*Укажите центр многоугольника или:* Укажите центр с помощью

объектной привязки центр (он должен совпадать с центром пересечения окружности **С8** с наклонной осевой линией рис.13,а)

*Задайте опцию размещения:* При помощи мыши выберите «*вписанный в окружность*»

*Расположите квадрат как показано на рис.13, б и щелкните мышью.*

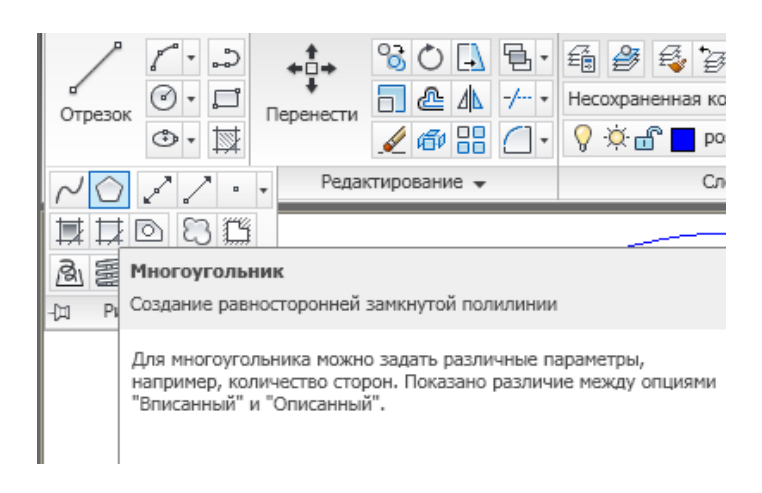

Рис. 12. Диалоговое окно **Многоугольник**

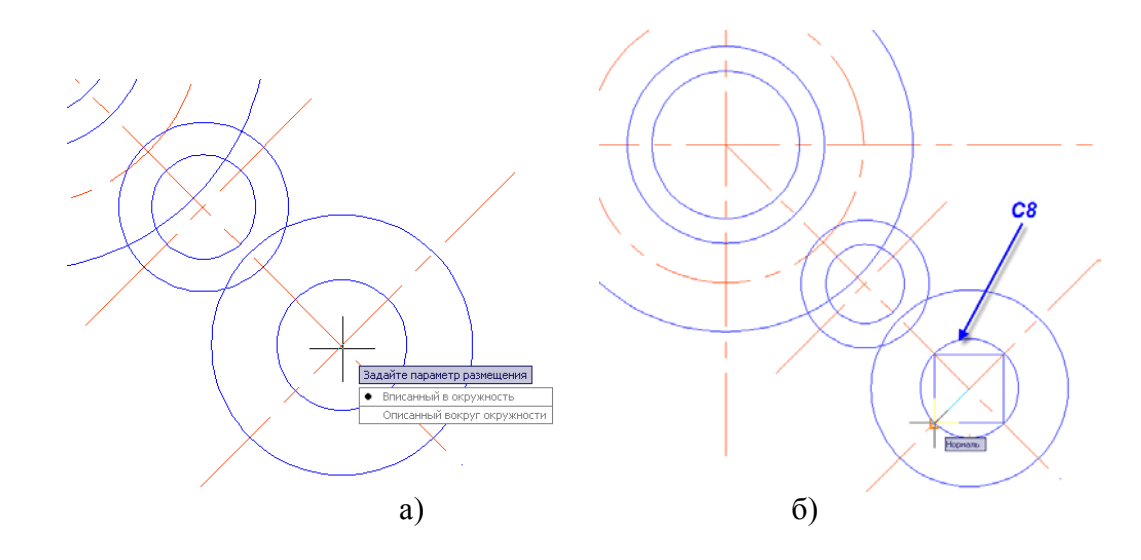

Рис. 13. **Построение квадрата**

При помощи команды отрезок троводим линию от точки пересечения окружности **С6** с наклонной осевой линией до окружности **С3**, отключив **Объектную привязку**.

 $\Box$  Произведите зеркальное отображение  $\Box$  полученного отрезка относительно наклонной оси рис.14, включив **Объектную привязку**. На панели инструментов устанавливаем параметризацию, выбираем кнопку **«параллельность»**. Курсором мышки указываем на наклоную осевую линию, затем на отрезок (рис.12). Нажимаем **Enter, повторяем эту операцию для второго отрезка.**

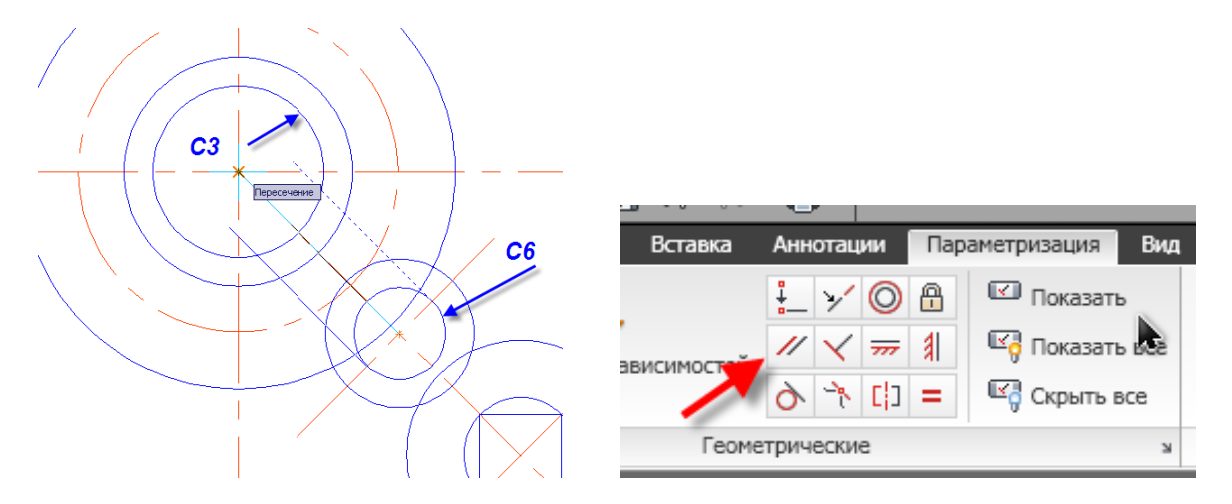

Рис. 14. **Построение параллельных наклонных линий**

Самостоятельно постройте при помощи команды отрезок **линии** *от окружности С5 до окружности С2, пересекая окружность С2.* 

#### *Затем выполните параметризацию «параллельность».*

Строим касательные линии к окружностям **С7** и **С4** по обе стороны (рис.15)

При помощи команды отрезок курсором мышки указываем на пересечение окружности **С7** с осевой линией, затем проводим линию касательную к окружности **С4** (рис.15).

 $\Box$  Произведите зеркальное отображение  $\Box$  полученной касательной к окружностям относительно наклонной оси рис.15, включив **Объектную привязку**.

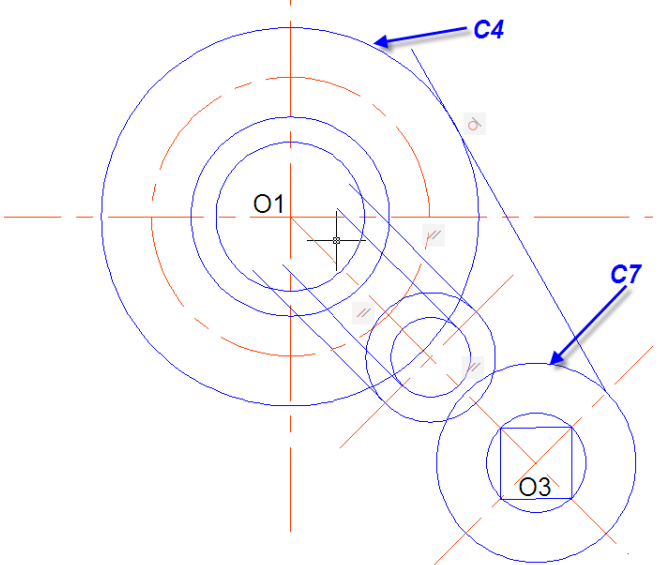

Рис. 15. Построение касательных

 Строим окружность **С9** с радиусом *5 мм* и центром в точке пересечения осевых линий (вертикальной и окружности) рис.16.

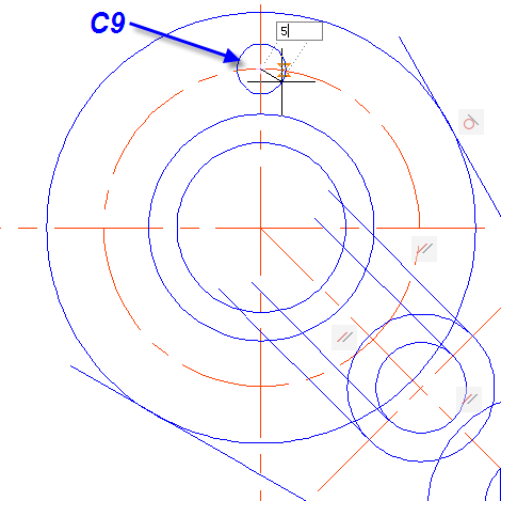

Рис. 16. Построение малой окружности

Строим призматическую часть детали.

**Включаем ОРТО.** При помощи команды отрезок проводим линию из точки **О1** влево длиной **70** мм, затем курсором мышки задаем вертикальную линию длиной **30** мм и проводим горизонтальную линию до пересечения с окружностью **С4** (**метод задания «направлениярасстояния»**), объектную привязку при этом отключаем рис.17,а.

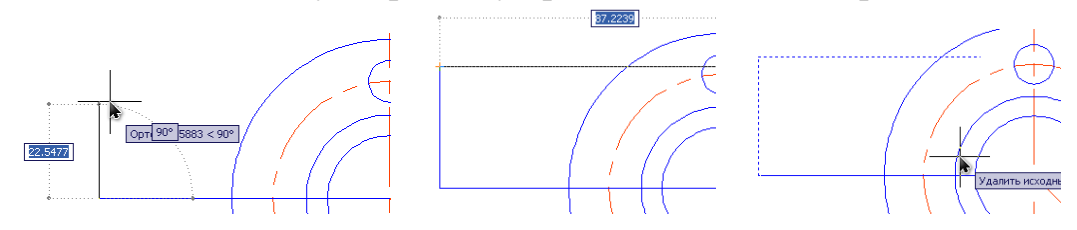

**<u>AN</u>** Произведите зеркальное отображение <sup>Д</sup> вертикального и горизонтального отрезков призматической части относительно горизонтальной осевой линии рис.17,а, включив **Объектную привязку**. Таким же образом, внутри призматической части строим прямоугольник длиной **25** мм, шириной **30**мм рис.17, б.

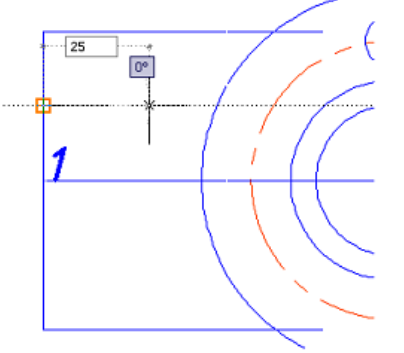

**Включаем ОРТО.** При помощи команды отрезок проводим линию из точки **1,** задаем вертикальную линию вверх длиной **15** мм и проводим горизонтальную линию длиной **25** мм, и опять вертикальную линию длиной **15** мм вниз (**метод задания «направлениярасстояния»**) рис.17,б.

 $\Box$  Произведите зеркальное отображение  $\Box$  полученных отрезков относительно горизонтальной осевой линии рис.15, включив **Объектную привязку**.

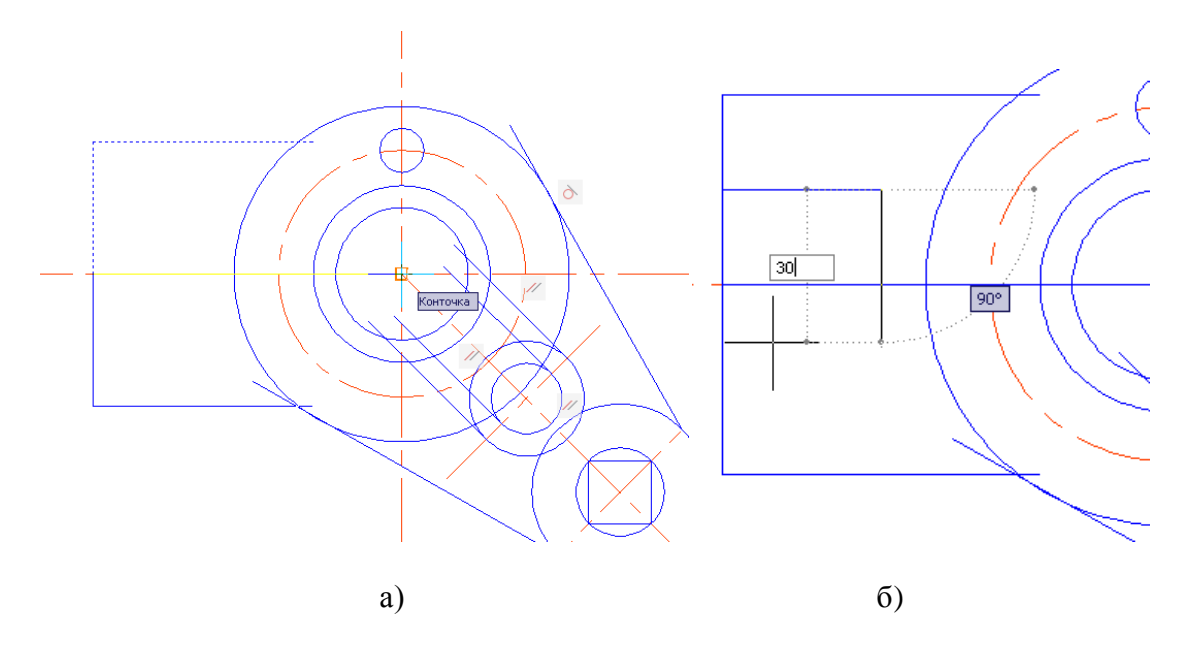

Рис. 17. Построение призматической части

## *в) Обводка изображения*

- Устанавливаем слой **OSN**.
- **Команда Обводку производим графическим примитивом Полилиния** (меню «**Рисование**» ⇒ «**Полилиния**»).

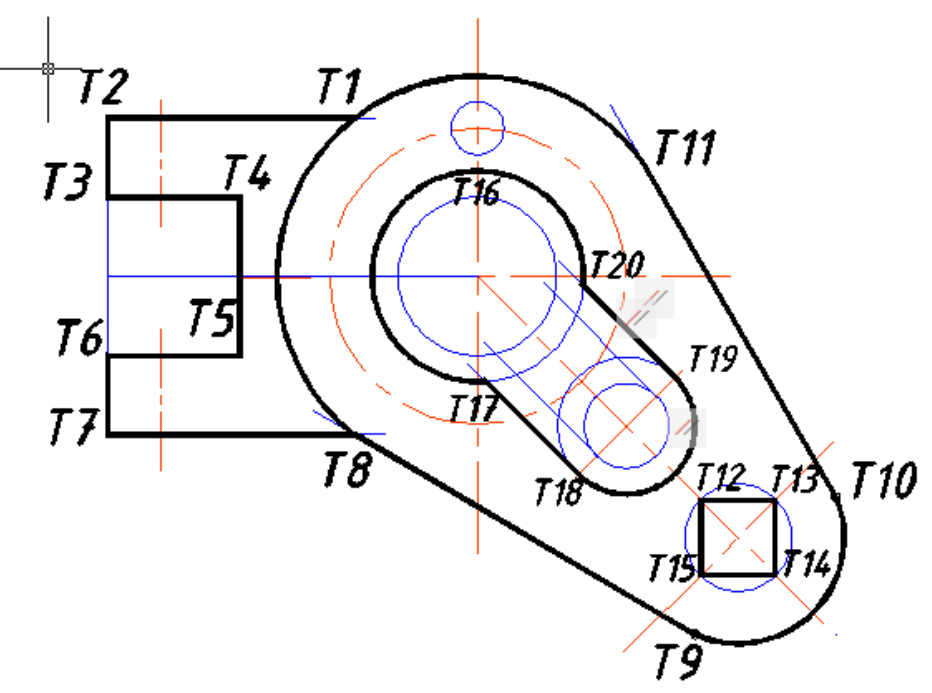

Рис. 18. Обводка контура и элементов детали

 Выбираем из плавающей панели инструментов **Объектная привязка** пиктограмму **Пересечение**, устанавливаем прицел в точке пересечения окружности **С4** и горизонтальной линии в точке **Т1**, включаем режим **ОРТО**, нажимаем левую клавишу мыши.

Следующая точка точка или [Дуга/Полуширина/длИна/Отменить/Ширина]: *из экранного меню, расположенного справа, или щелкните по рабочему полю правой кнопкой мыши и выберите* **Ширина** Начальная ширина $< 0.000$  > :  $0.8$  Enter Конечная ширина  $< 0.8$  >: **Enter** Конечная точка дуги или [Угол/Длина]: *выбираем Объектная* 

*привязка пиктограмму Конечная точка , устанавливаем прицел в точке Т2 и нажимаем левую клавишу мыши* (рис.18).

Конечная точка дуги или [Угол/Длина]: *используем (Объектная привязка пиктограмму Конечная точка ) последовательно захватываем точки Т3, Т4, Т5, Т6, Т7, Т8, Т9(чтобы перейти от точки Т8 к точке Т9, нужно отключить ОРТО) . После выбора точки Т9, щелкните по рабочему полю правой кнопкой мыши и выберите*

Следующая точка или [Дуга/Полуширина/длИна/Отменить/Ширина]:  **Дуга**

Конечная точка дуги или [Угол/Центр/Направление/…Ширина]: **Центр**

 Центр: *выбираем в Объектных привязках пиктограмму Пересечение, прицел устанавливаем вначале в точке 03, для построения окружности С7.*

Конечная точка дуги или [Угол/Длина]: *выбираем Объектная привязка пиктограмму Конечная точка , устанавливаем прицел в точке Т10 и нажимаем левую клавишу мыши.*

*После выбора точки Т10, щелкните по рабочему полю правой кнопкой мыши и выберите Линейный, далее укажите на точку Т11***.**

*После выбора точки Т11, щелкните по рабочему полю правой кнопкой мыши и выберите*

Следующая точка или [Дуга/Полуширина/длИна/Отменить/Ширина]: **Дуга**

Конечная точка дуги или [Угол/Центр/Направление/…Ширина]: **Центр**

 Центр: *выбираем в Объектных привязках пиктограмму Пересечение, прицел устанавливаем вначале в точке 01 для построения окружности С4.*

Конечная точка дуги или [Угол/Длина]: *манипулируя мышью, обводим часть соответствующей окружности до точки Т8* (рис.18).

Обведите квадрат, вписанный в окружность **С8**.

 Выбираем из плавающей панели инструментов **Объектная привязка** пиктограмму **Пересечение**, устанавливаем прицел в точке пересечения окружности **С8** и наклонной осевой линии в точке **Т12.**  Отключите **ОРТО.**

Следующая точка точка или

[Дуга/Полуширина/длИна/Отменить/Ширина]:

*последовательно захватываем точки Т13, Т14, Т15.*

*После выбора точки Т15, щелкните по рабочему полю правой кнопкой мыши* 

Конечная точка дуги или [Угол/Длина]: **Замкнуть**

Обведите окружность **С8**, рис.19.

Команда <sup>- Полилиния</sup>

 Выбираем: **Объектная привязка** пиктограмму **Пересечение**, устанавливаем прицел в точке пересечения окружности **С8** с вертикальной осевой линией, нажимаем левую клавишу мыши.

Следующая точка [Дуга/Полуширина/длИна/Отменить/Ширина]:**Дуга** Конечная точка дуги или [Угол/Центр/Направление/…Ширина]: **Центр**

 *Центр: выбираем в Объектных привязках пиктограмму Пересечение, прицел устанавливаем в точке пересечения вертикальной осевой линии и окружности С1.*

 Конечная точка дуги или [Угол/Длина]: выбираем: **Объектная привязка** пиктограмму **Конечная точка ,** устанавливаем прицел в точке пересечения окружности с осью симметрично выбранной точке, и нажимаем левую клавишу мыши Конечная точка дуги или [Угол/Длина]: *манипулируя мышью, обводим половину соответствующей окружности* Конечная точка дуги или [Угол/Длина]: **Замкнуть**

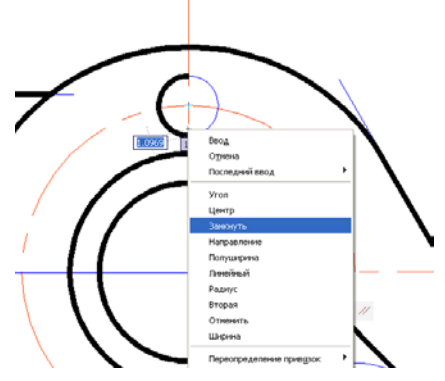

Рис. 19. Обводка контура и элементов детали

Постройте еще три окружности **С8**, используя команду **Массив**.

 Команда **Массив** (меню «**Редактирование**» ⇒ «**Массив**»), размножаем окружность **С8.**

В диалоговом окне **Массив** вводим установки в соответствии с рис. 20 нажимаем на кнопку **Указать центр массива (**прицелом мышки указываем на точку О1, точка пересечения вертикальной и горизонтальной осевых линий), затем нажимаем на пиктограмму **Выбор объектов.**

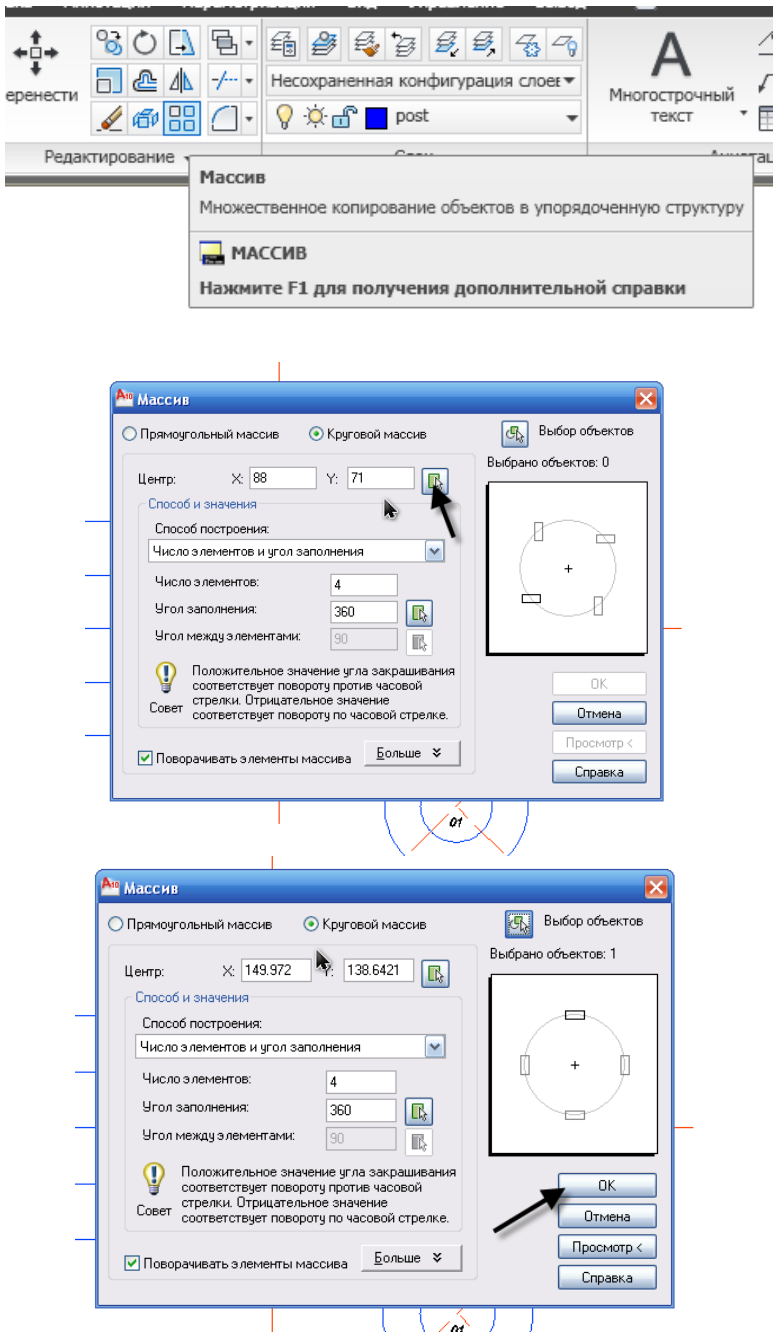

Рис. 20. Диалоговое окно **Массив**

 Выбираем из плавающей панели инструментов **Объектная привязка** пиктограмму **Пересечение**, устанавливаем прицел в точке пересечения окружности С2 и вертикальной линии в точке **Т16**, нажимаем левую клавишу мыши, рис.21.

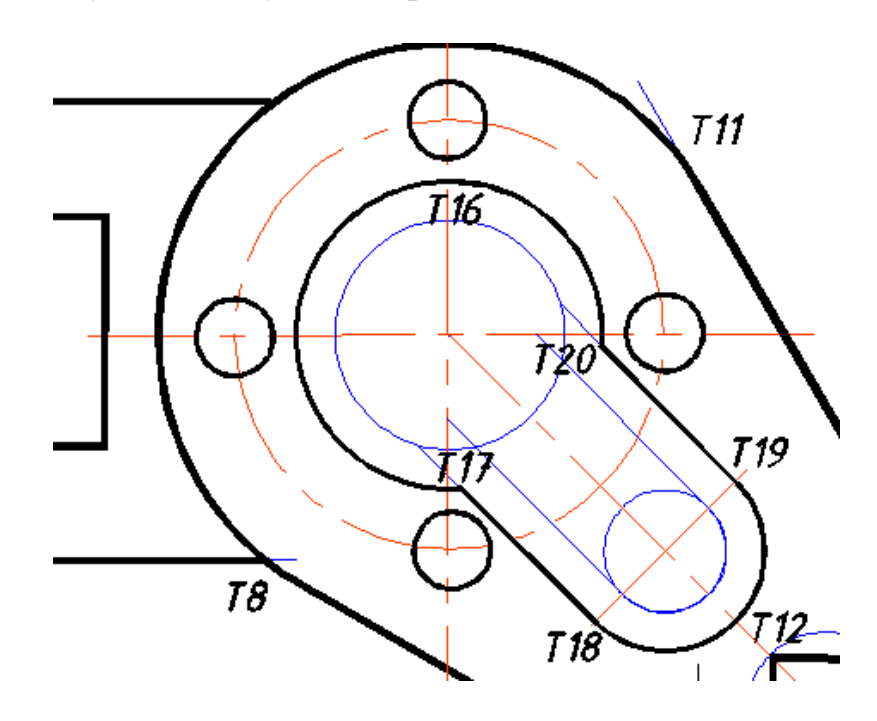

Рис. 21. Обводка контура и элементов детали

Следующая точка или [Дуга/Полуширина/длИна/Отменить/Ширина]: **Дуга**

Конечная точка дуги или [Угол/Центр/Направление/…Ширина]: **Центр**(в точке О1)

Конечная точка дуги или [Угол/Длина]: *выбираем Объектная привязка пиктограмму Конечная точка , устанавливаем прицел в точке Т17 и нажимаем левую клавишу мыши* (рис.21).

*После выбора точки Т17, щелкните по рабочему полю правой кнопкой мыши и выберите Линейный, далее укажите на точку Т18***.**

*После выбора точки Т18, щелкните по рабочему полю правой кнопкой мыши и выберите Дуга*

Следующая точка или [Дуга/Полуширина/длИна/Отменить/Ширина]:

**Дуга**

Конечная точка дуги или [Угол/Центр/Направление/…Ширина]: **Центр**

 Центр: *выбираем в Объектных привязках пиктограмму Пересечение, прицел устанавливаем в точке 02 для построения окружности С5 и С6.*

Конечная точка дуги или [Угол/Длина]: *используем (Объектная привязка пиктограмму Конечная точка ) последовательно захватываем точку Т19 . После выбора точки Т19, щелкните по рабочему полю правой кнопкой мыши и выберите Линейный, далее укажите на точку Т20***.**

Следующая точка или [Дуга/Полуширина/длИна/Отменить/Ширина]: **Дуга**

Конечная точка дуги или [Угол/Центр/Направление/…Ширина]: **Центр**

 Центр: *выбираем в Объектных привязках пиктограмму Пересечение, прицел устанавливаем вначале в точке 01, для построения окружности С2 и С3.*

Конечная точка дуги или [Угол/Длина]: **Замкнуть**

#### *Внутренний подобный контур обведите самостоятельно*

*Создание вида сверху закончено*.

## Создание второго изображения

*а) выполнение линий связи*

- Устанавливаем слой **POST**.
- Проведите при помощи команды **Дуга** или нажав кнопку строим (дугу **Начало** в точке 1**, центр** указать мышкой О1**, конец** в точке С1) вспомогательные линии, как показано на рис. 22.

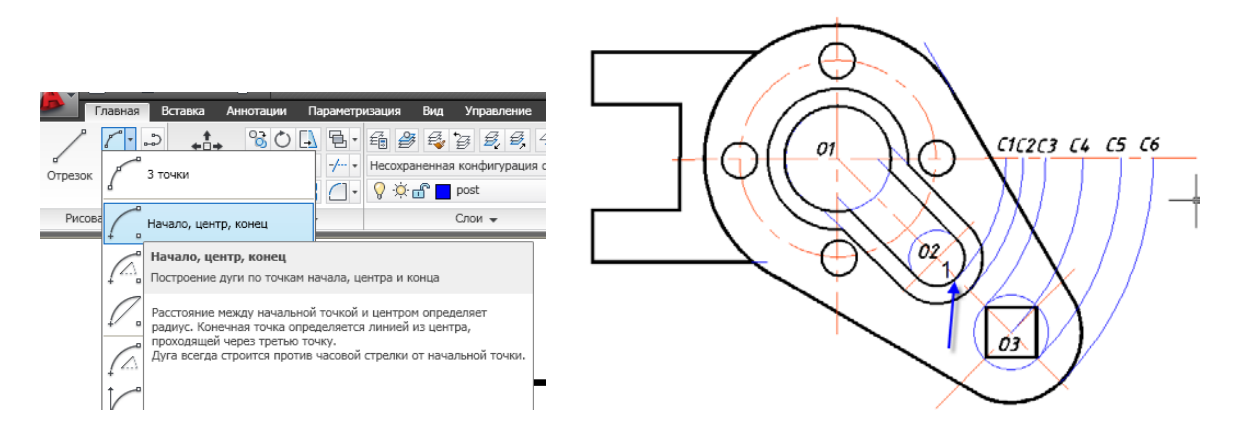

Рис. 22. Вспомогательные линии

- От контура изображения сверху на некотором расстоянии проводим горизонтальную линию. Затем на расстоянии **30** мм, **45** мм и **80** мм строим еще три горизонтальных линий (включив режим **ОРТО**) рис.23.
- От контура изображения сверху строим вертикальные линии, рис.23.

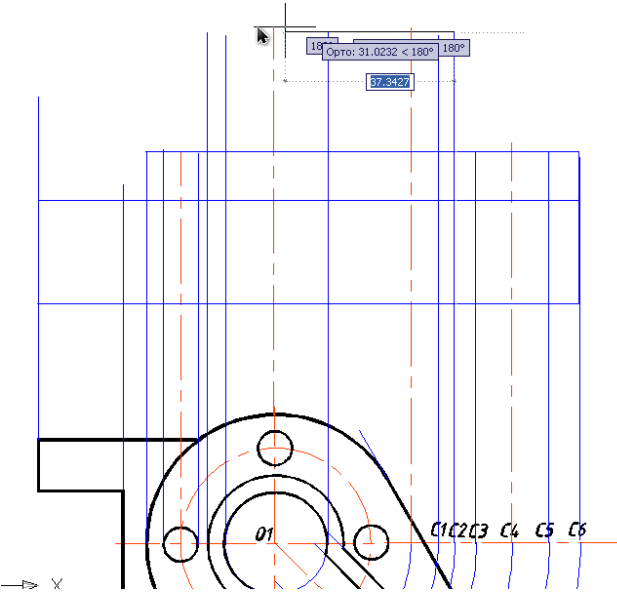

Рис. 23. Вспомогательные линии

 Проведите горизонтальную линию связи, используя объектный захват точек на главном виде, на расстоянии **30** мм от прямой **а** вниз, рис.24.

Устанавливаем слой **OSI.**

Проведите осевые линии, используя объектный захват точек на виде сверху от всех осевых линий, рис.24.

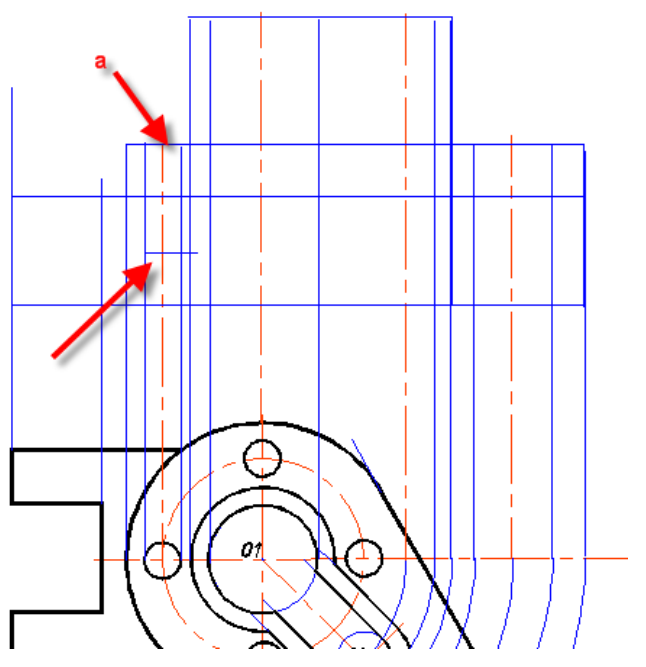

Рис. 24. Вспомогательные построения

#### *Выполнение осевых линий*

Устанавливаем слой **OSI.**

Проведите осевые линии, используя объектный захват точек на главном виде на расстоянии 15 мм от кромки детали по высоте и 10 мм от кромки детали по длине, рис.25.

 Постройте окружность ∅ 12 мм и обведите ее на слое **OSN**, рис.25.

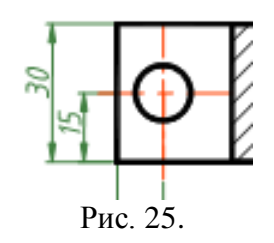

Проведите осевую линию, используя объектный захват точек на виде сверху (разорвите вертикальную осевую линию через **Редактирование** команда **Разорвать** между точками А1 и А2, А3 и А4 (величина разрыва − несколько мм, см. рис. 26).

Отредактируйте все осевые линии.

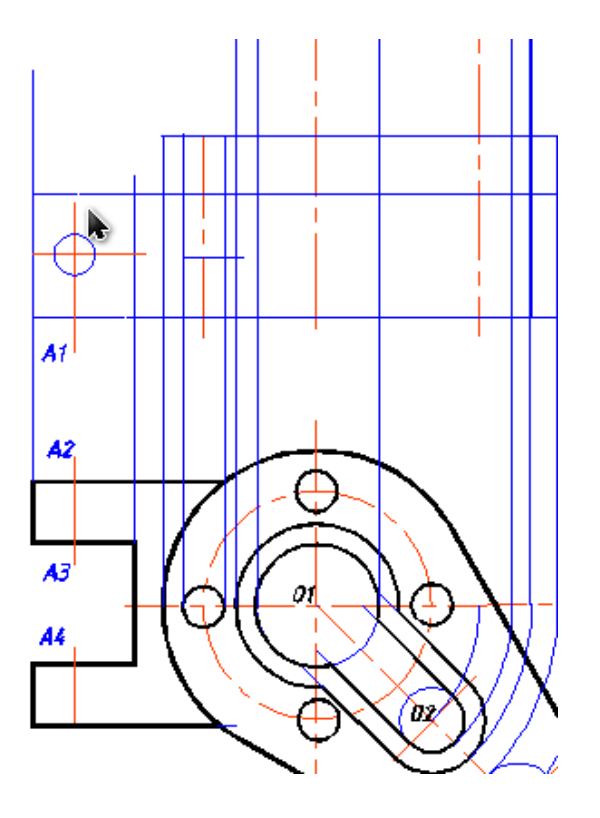

Рис. 26.

## *б) Обводка изображения*

- Устанавливаем слой **OSN.**
- Команда **ПЛИЛИНИЯ**. Обведите контур детали, используя объектный захват точек **Пересечение,** или **Конечная точка** выдвижной панели инструментов **Объектная привязка**, рис.27**.**

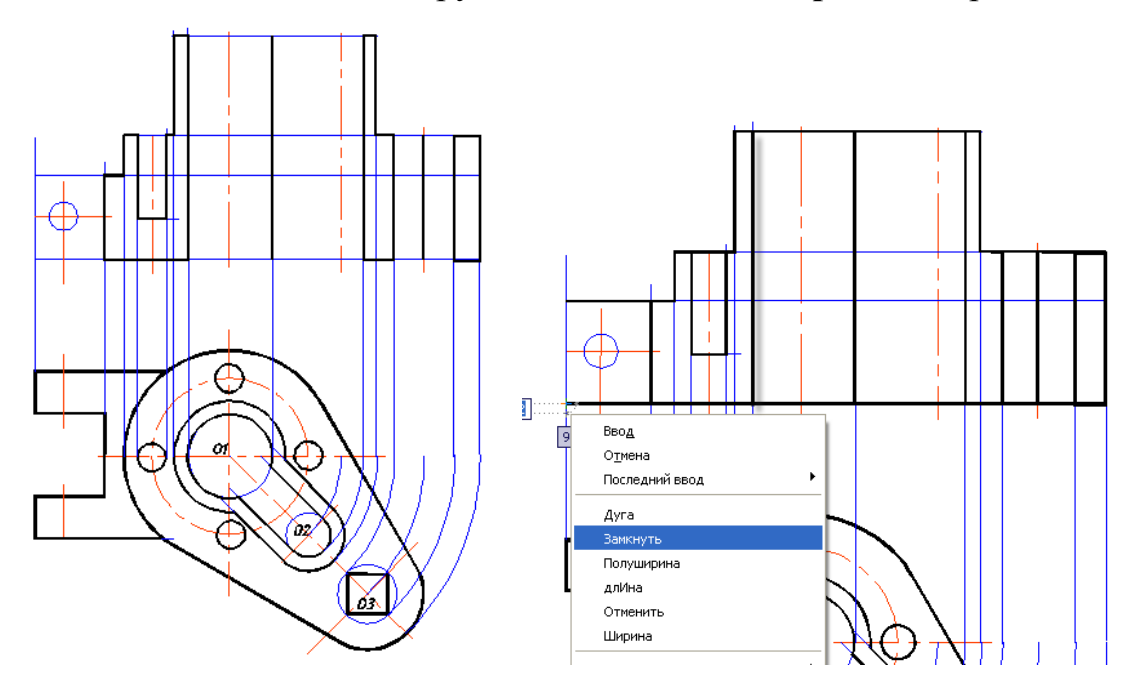

Рис. 27. Обводка контура и элементов детали

 Команда **ПЛИЛИНИЯ**. Обведите деталь по внешнему контуру, используя объектный захват точек **Пересечение,** или **Конечная точка** выдвижной панели инструментов **Объектная привязка**, рис.27**.**

## *Контур штрихования должен быть обязательно замкнут.*

- Постройте линию, ограничивающую местный разрез на виде сверху.
- Установите текущим слой **«OSN»**.
- Инструментом **ПОЛИЛИНИЯ** при выбранной опции **Дуга** постройте волнистую тонкую линию. Можно также для этого использовать команду **Сплайн.**
- Инструментом **ПОЛИЛИНИЯ** обведите линии отверстия ∅12мм.

## *в) Выполнение штриховки*

 Отключите слой **POST**. Используйте диалоговое окно **Диспетчер свойств слоев**, или раскрывающийся список **Слои**. *(Ненужные линии, можно удалить с помощью выделения мышью, а затем нажать на кнопку Delete).*

 Выполните команду **Штриховка** (меню «**Рисование**» команда **).** Открывается диалоговое окно Штриховка и градиент, рис. 28**.**

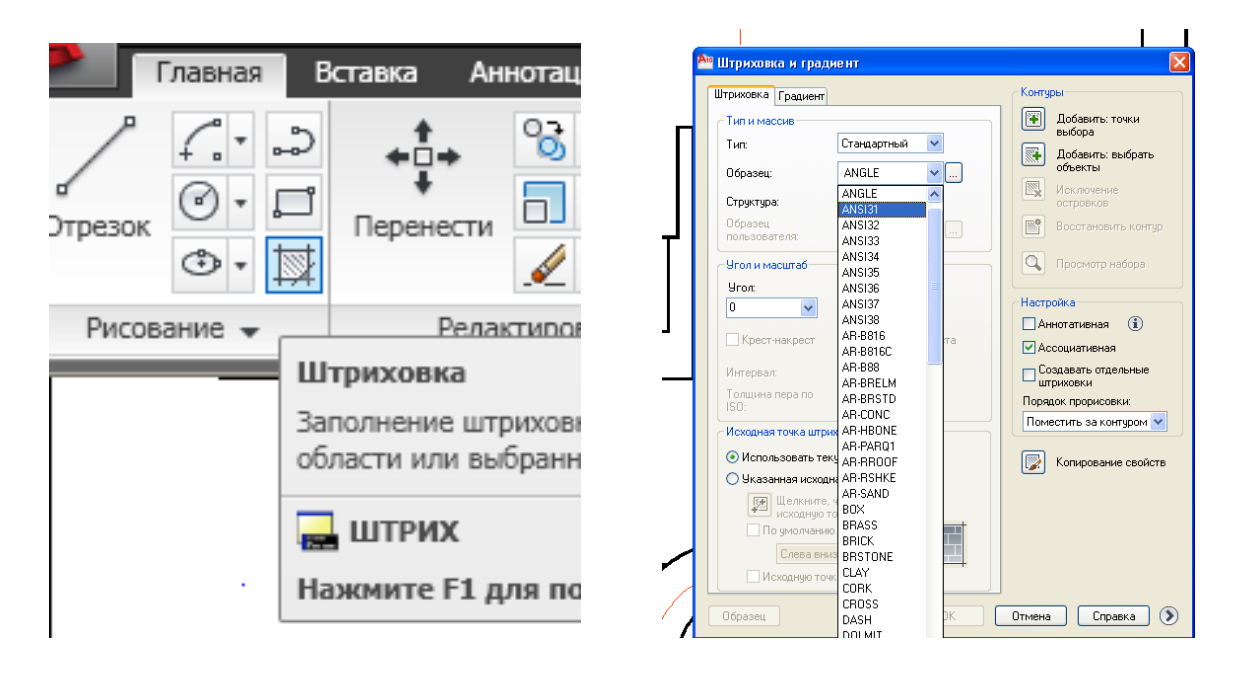

Рис. 28. Выполнение штриховки

 Выбираем **Образец штриховки,** нажимаем на кнопку **Добавить: точки выбора.**

## Команда: **Выберите объекты** (*выбрать внутреннюю точку*).

*Курсором указать на середины областей, которые необходимо заштриховать.* Открывается повторно диалоговое окно **Штриховка и градиент**, нажимаем на **ОК** (рис.29).

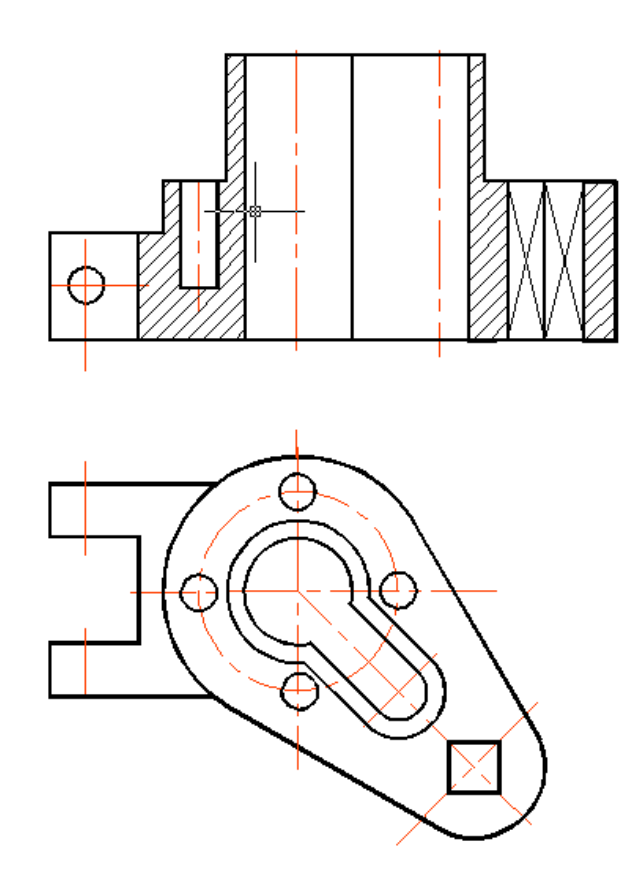

Рис. 29. Обводка изображения и нанесение штриховки

# Нанесение размеров

Выносная панель для нанесения размеров приведена на рис. 30.

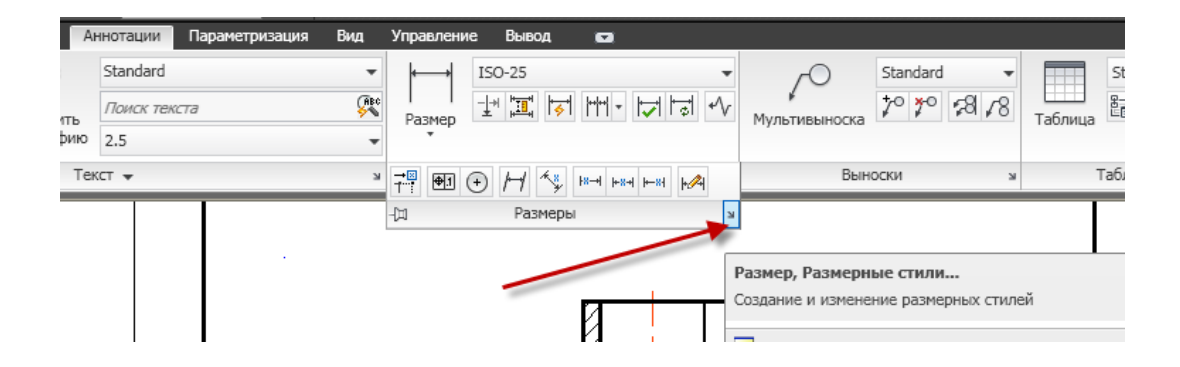

Рис. 30.

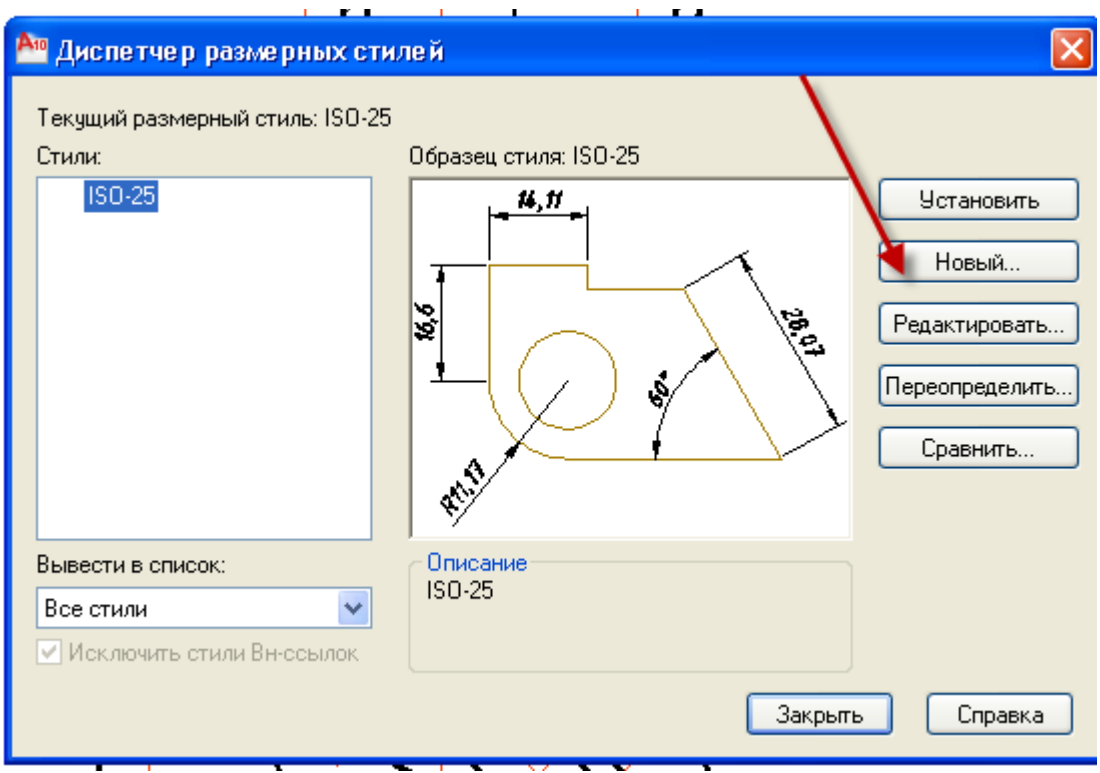

Рис. 31. Диалоговое окно **Диспетчер размерных стилей**

Для создания размерного стиля необходимо познакомиться с диалоговым окном **Диспетчер размерных стилей**, рис. 31.

## *По умолчанию каждый чертеж всегда содержит либо стиль* STANDART **(***для неметрической системы единиц***),** *либо стиль*  ISO-25 **(***для метрической системы единиц***).**

*Создадим свой размерный стиль*. В новом стиле отменим отступ выносной линии от контура, скорректируем величину стрелок и выступ выносной линии, изменим тип шрифта и снизим точность проставляемого размерного числа:

**EXECUTE V KANANTE KHOTIKY EXECUTE SHOTIKY RESPANSE CTHANGE.** ВОЗНИКЛО ДИАЛОГОВОЕ ОКНО «**Диспетчер размерных стилей**», в котором укажите кнопку «**Новый**»⇒ задайте имя нового стиля, например, **1** ⇒ **«**Далее**»**−в верхней части окна появились вкладки, указывая которые можно настроить требуемые параметры.

Укажите вкладку «**Линии и стрелки**». В группе «**Выносные линии**», задайте: «**Удлинение за размерную**» в интервале 2; задайте отступ («**Отступ выносной линии от контура**») равным 0; в группе «**Параметры стрелок**» задайте размер стрелки **4** ⇒ **OK**.

 *Меняя параметры вкладки Текст, можно задать текстовый стиль или значение его высоты, а также изменить расположение текста по отношению к размерным и выносным линиям.*

 Укажите вкладку «**Текст**». Задайте «**Стиль текста**», указав в нем тип шрифта – **ISOCPEUR.** Установите «**Высота шрифта**» **– 5;** «**Отступ от размерной линии**» **–** 1.5; «**Ориентация текста**»–«Согласно ISO»⇒ **OK**.

 Укажите вкладку «**Размещение**». В окне «**Опции размещения**» задайте: «**Текст всегда между выносными**»; в окне «**Выравнивание текста**» задайте: «**Строить выноску**»; в окне «**Подгонка элементов**» установите: «**Размещение текста вручную**» и «**Размерная линия между выносными**».

 Укажите вкладку «**Основные единицы**» ⇒ «**Точность:**» равно 0  $\Rightarrow$  «Округление**:**» равно 0  $\Rightarrow$  ОК.

Укажите «**Установить текущим**» ⇒ **OK**.

**<u>Д</u> Устанавливаем слой <b>RAZM.** 

Выполняем нанесение размеров диаметров и радиусов.

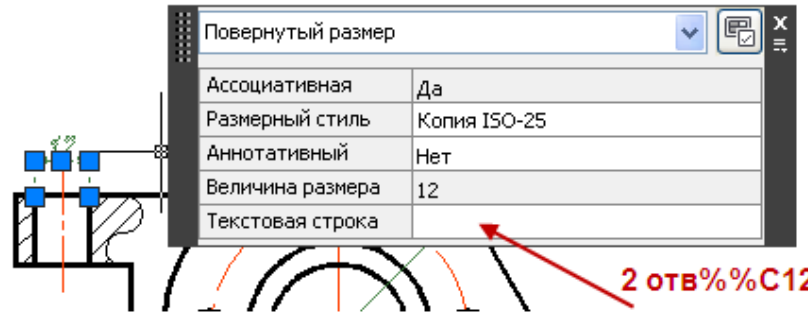

Рис. 32. Диалоговое окно **Диспетчер текстовых стилей**

 *При нанесении линейных размеров используйте средства объектной привязки. Меняем размерный стиль.*

 *В AutoCAD символ представлен в виде кода %% С, т.е. чтобы на чертеже была выполнена надпись*  12 *нужно набрать на клавиатуре выражение %%С12 (шрифт английский) рис.32 .*

Для создания следов секущей плоскости Команда **ПЛИЛИНИЯ** и диалоговое окно **Текстовые стили**.

# Заполнение основной надписи и дополнительной графы

Используем команду «**Формат**» ⇒ «**Текстовые стили**» (рис. 33)**.**

Увеличиваем фрагмент изображения основной надписи. Вписываем

соответствующие строки. При выполнении этой части работы пользуемся режимом **ОРТО**.

**<u>•</u>** Заполните основную надпись.

Наименование детали - *Корпус* Обозначение детали – *КГГ2.731000.00* Материал – *Сталь 45 ГОСТ 1055-88*

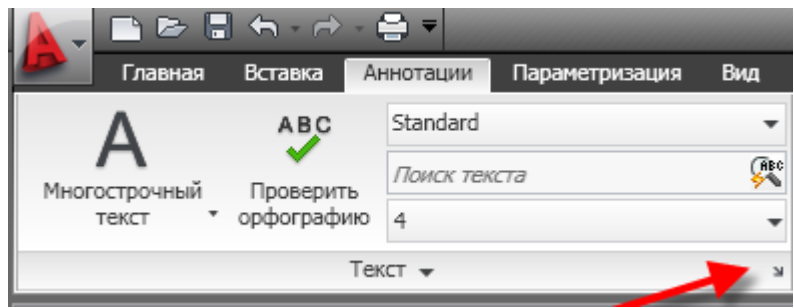

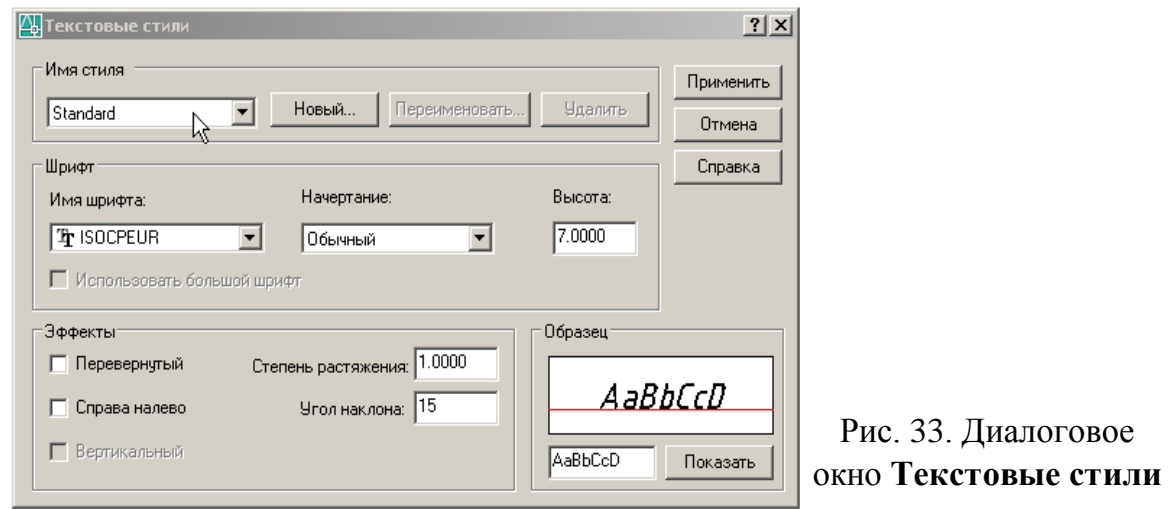

 Для заполнения дополнительной графы увеличиваем необходимый фрагмент чертежа. Для увеличения части чертежа выберите из панели инструментов **Вид** (см. рис. 34) опцию **Зумирование рамкой**. Система AutoCAD запросит два угла (две угловые точки) для задания прямоугольной зоны в видимой части чертежа, которая будет увеличена до размеров графического экрана. Зададим углы при помощи мыши. Щелчком левой кнопки мыши укажите первый угол рамки, затем растяните ее, и щелчком мыши укажите второй угол.

27

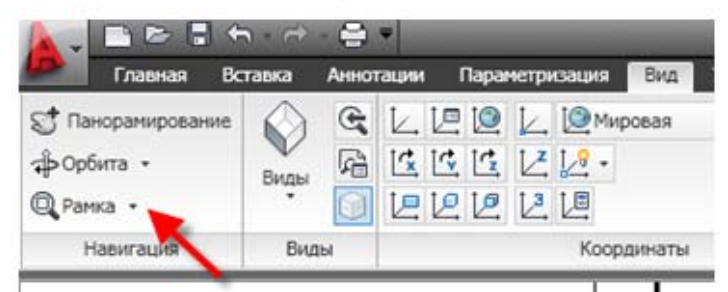

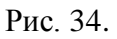

- Команда **Формат** ⇒ **Текстовые стили,** см. рис. 33.
- Команда **Однострочный текст**.
- *При заполнении дополнительной графы не забывайте, что начало текстовой строки находиться в правой части, а конец в левой.*
- $\Box$  Угол поворота текста <0>: **180**
- **<u>В</u>** Заполняем дополнительную графу.
- $\Box$  Угол поворота текста <0>: **90**

# Окончание работы

Для завершения работы с Автокадом необходимо:

- Щелкнуть на кнопку **Закрыть** в правом верхнем углу экрана;
- Выбрать в меню **Файл-Выход;**

 Ввести в командную строку **Покинуть** и нажать **[Enter].** Эта команда завершает работу программы в том случае, если с момента последнего сохранения в рисунок не были внесены изменения.

 *Если в ходе работы вы что-либо изменяли в открытом чертеже после последней операции сохранения, AutoCAD предложит сохранить изменения.*

 Для завершения работы с Windows нажмите на кнопку **Пуск**, расположенную в левом нижнем углу экрана. Выберите пункт **Завершение работы.**